### **Coucher de soleil africain troisième partie**

### **nous avons terminé la 2eme partie sur ces consignes nouveau calque filtre rendu nuage**

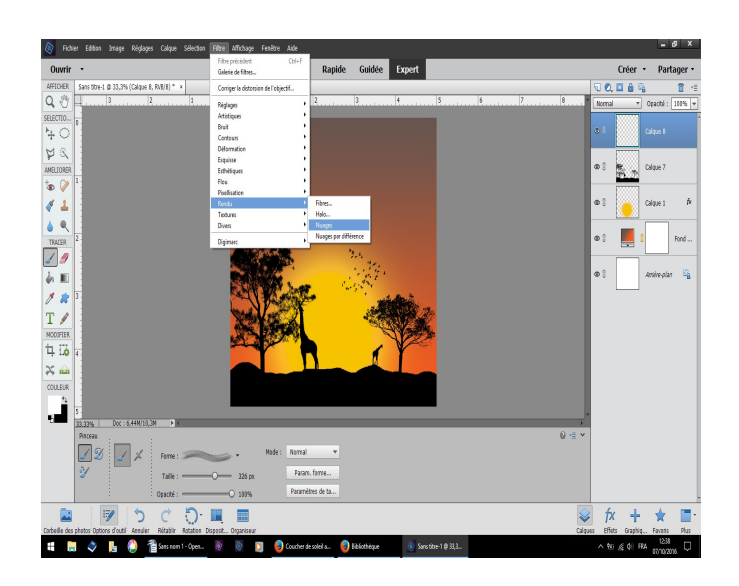

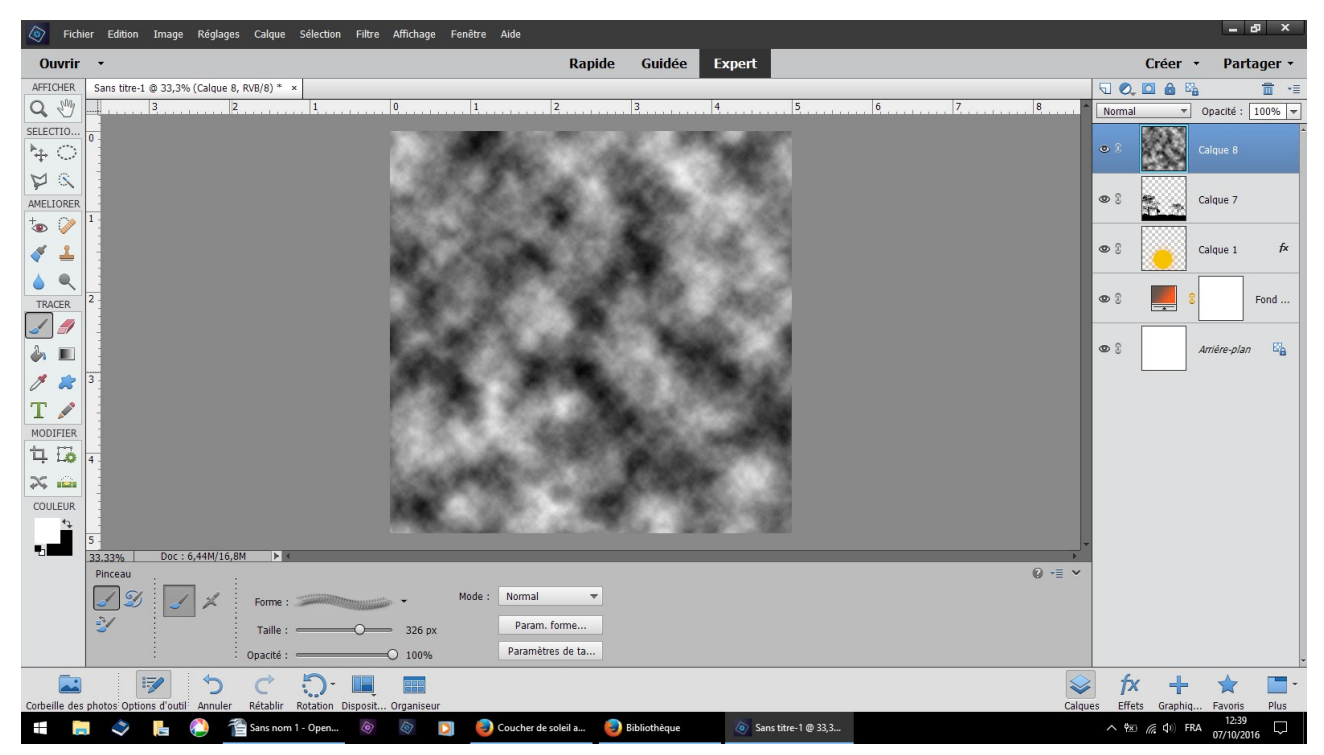

#### **résultat**

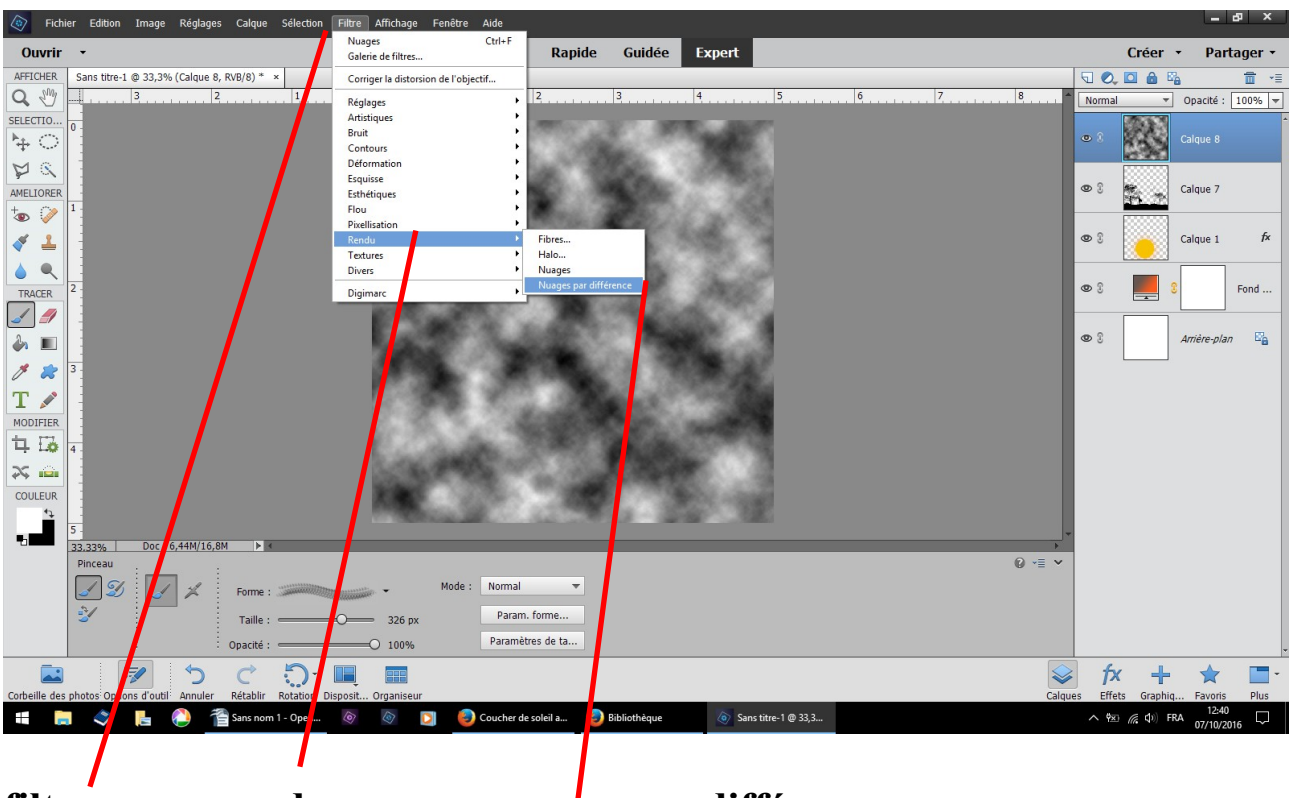

#### **filtre rendu nuage par différence**

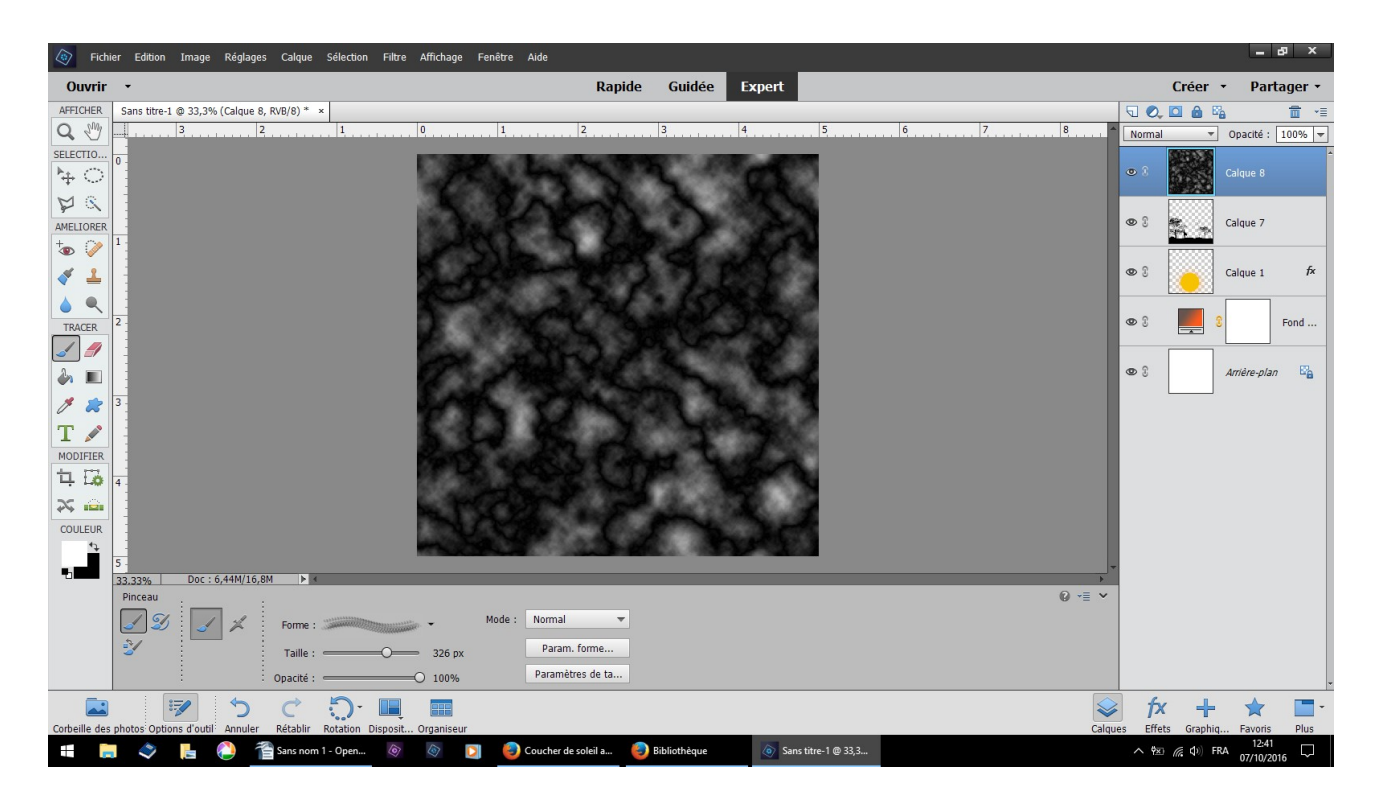

#### **résultat**

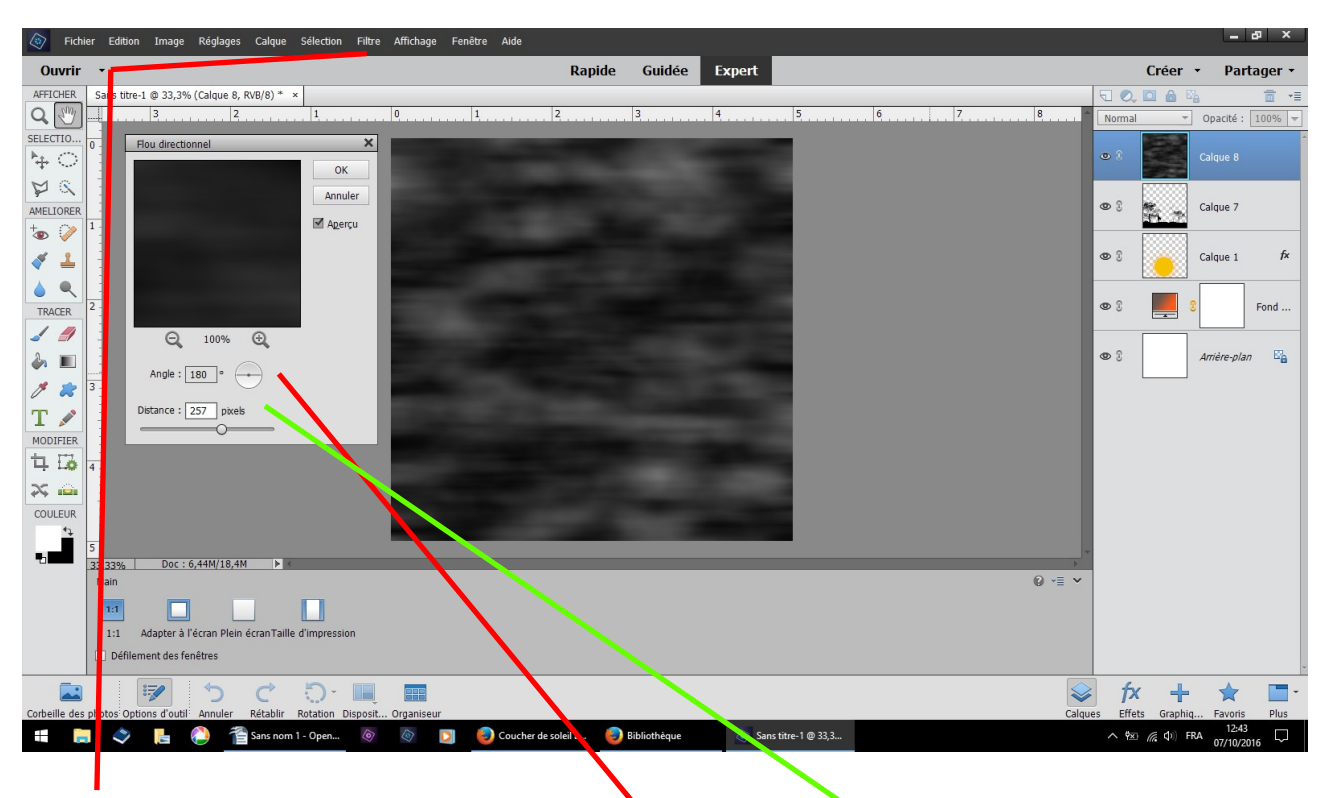

### **filtre flou flou directionnel un tableau s'ouvre renseignez : angle 180 distance 257**

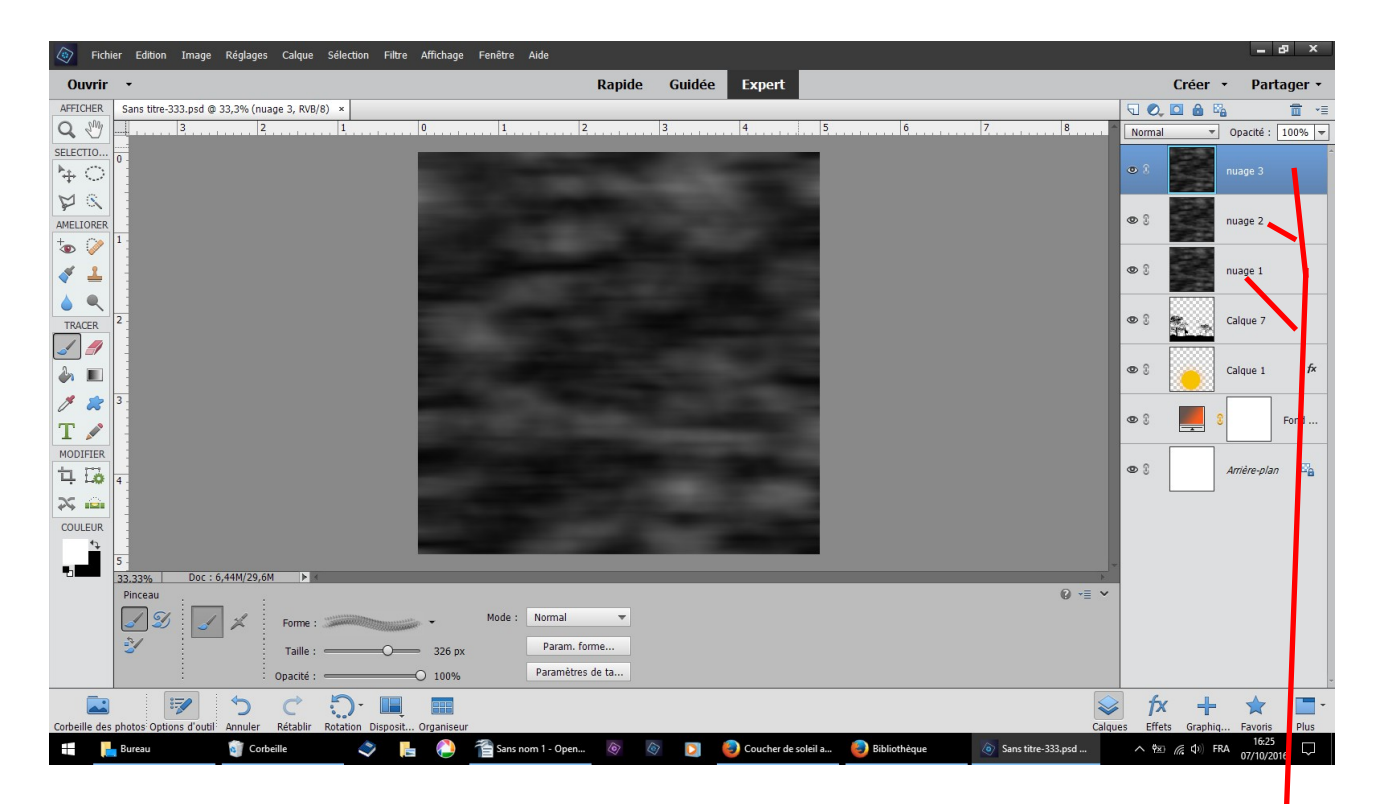

**dupliquez 2 fois ce calque clic sur un claque choisir renommer** 

 **nuage 1, nuage 2, nuage 3**

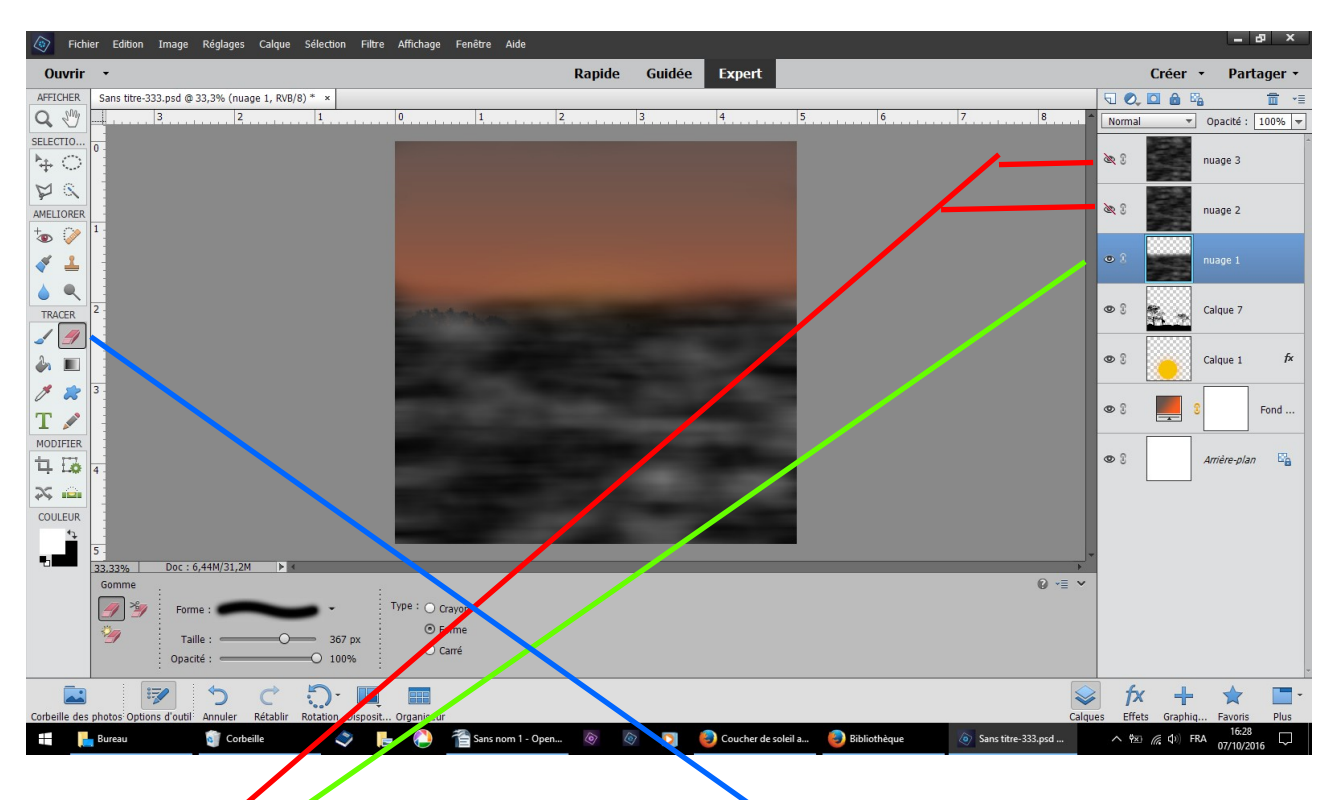

**fermez les yeux des calques nuage 2 et 3 sélectionnez le calque nuage 1, avec l'outil gomme enlevez le haut** 

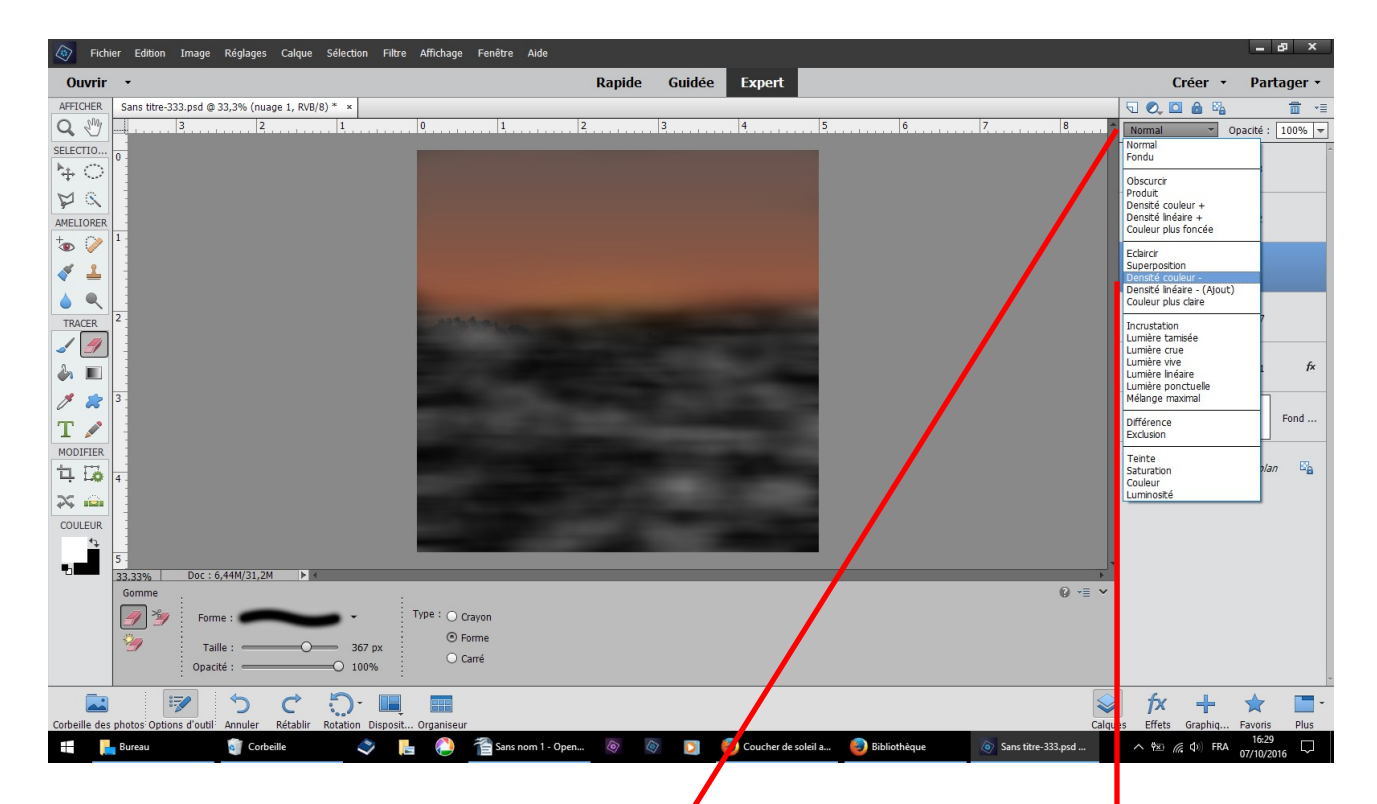

**toujours sur même calque clic normal choisir densité couleur -**

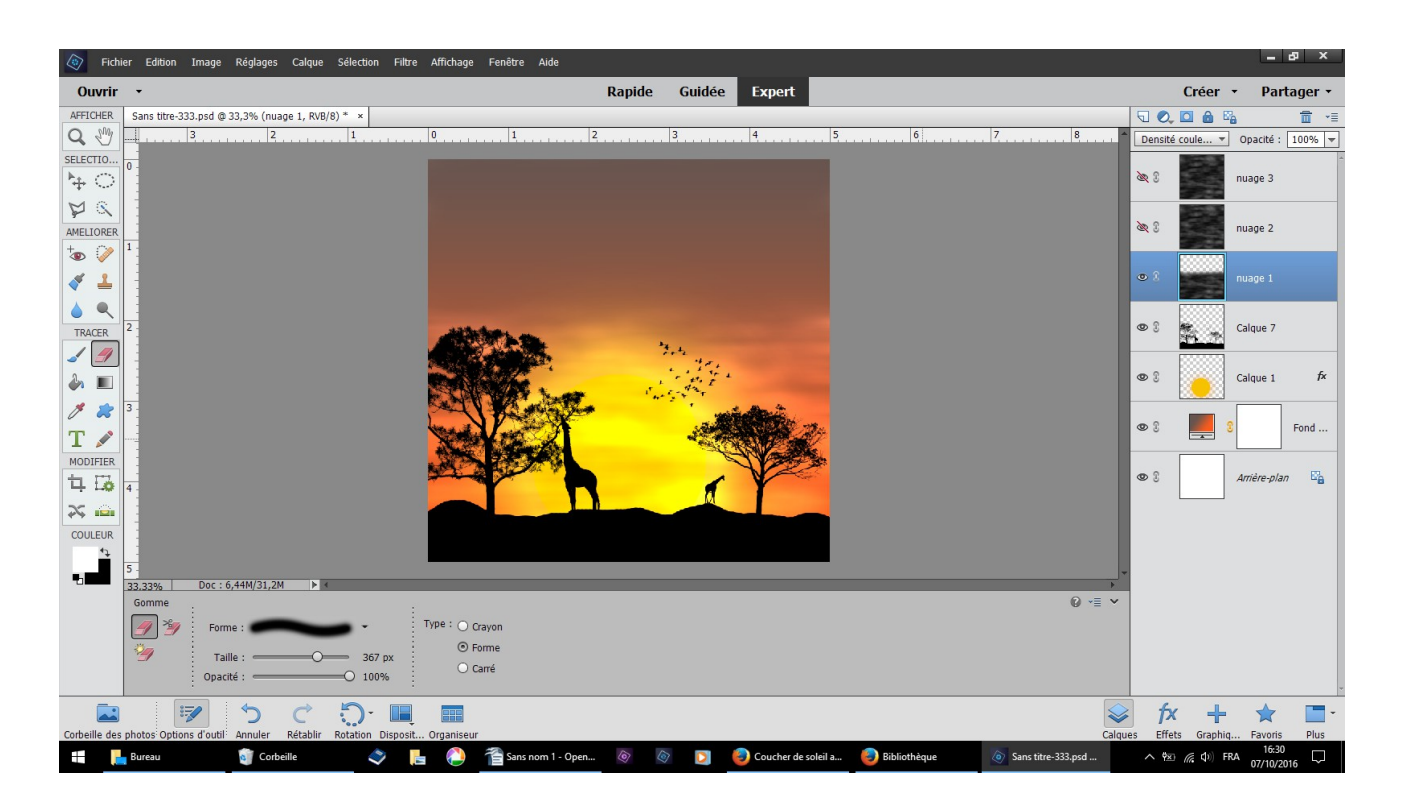

**résultat les nuages sont légèrement visibles dans le rougeoiement**

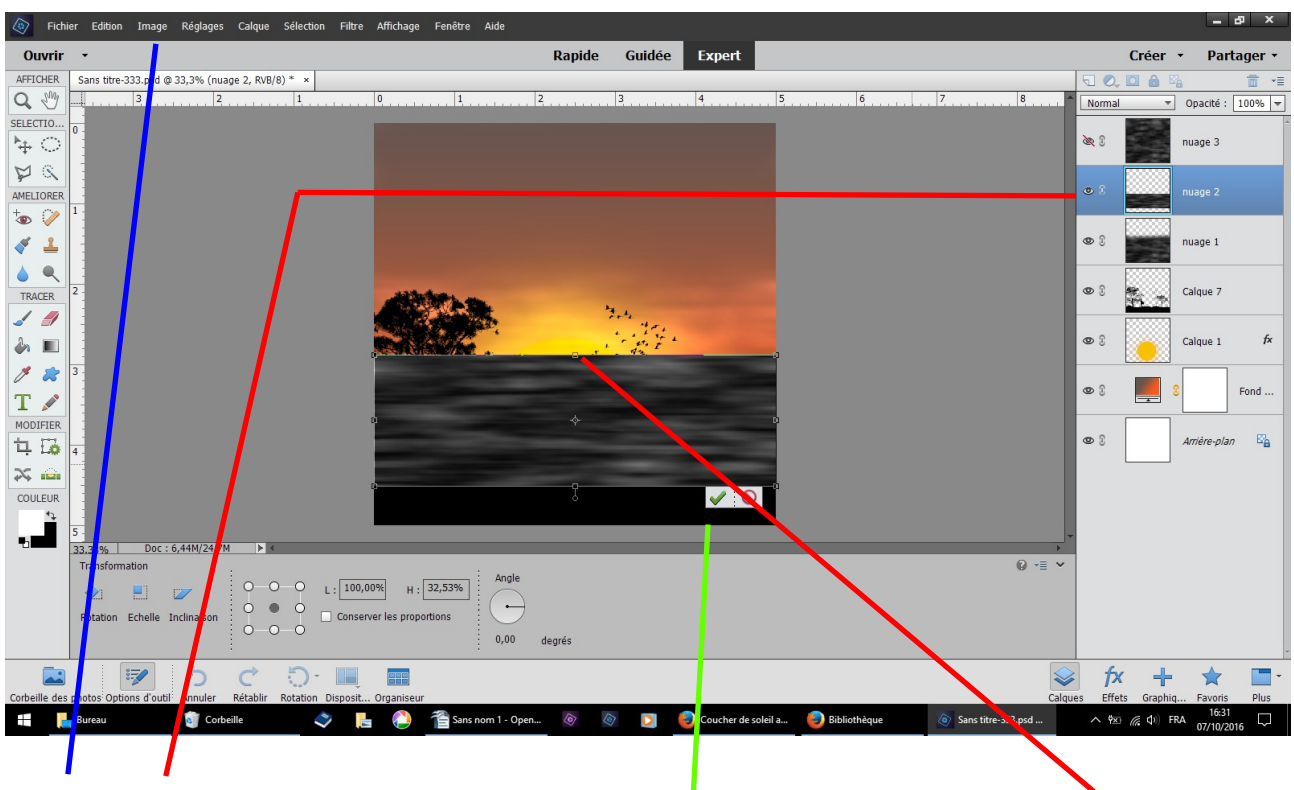

**ouvrez l'œil calque 2** 

**image transformation manuelle avec les poignées avec les poignées aplatissez le claque et placez le ainsi validez**

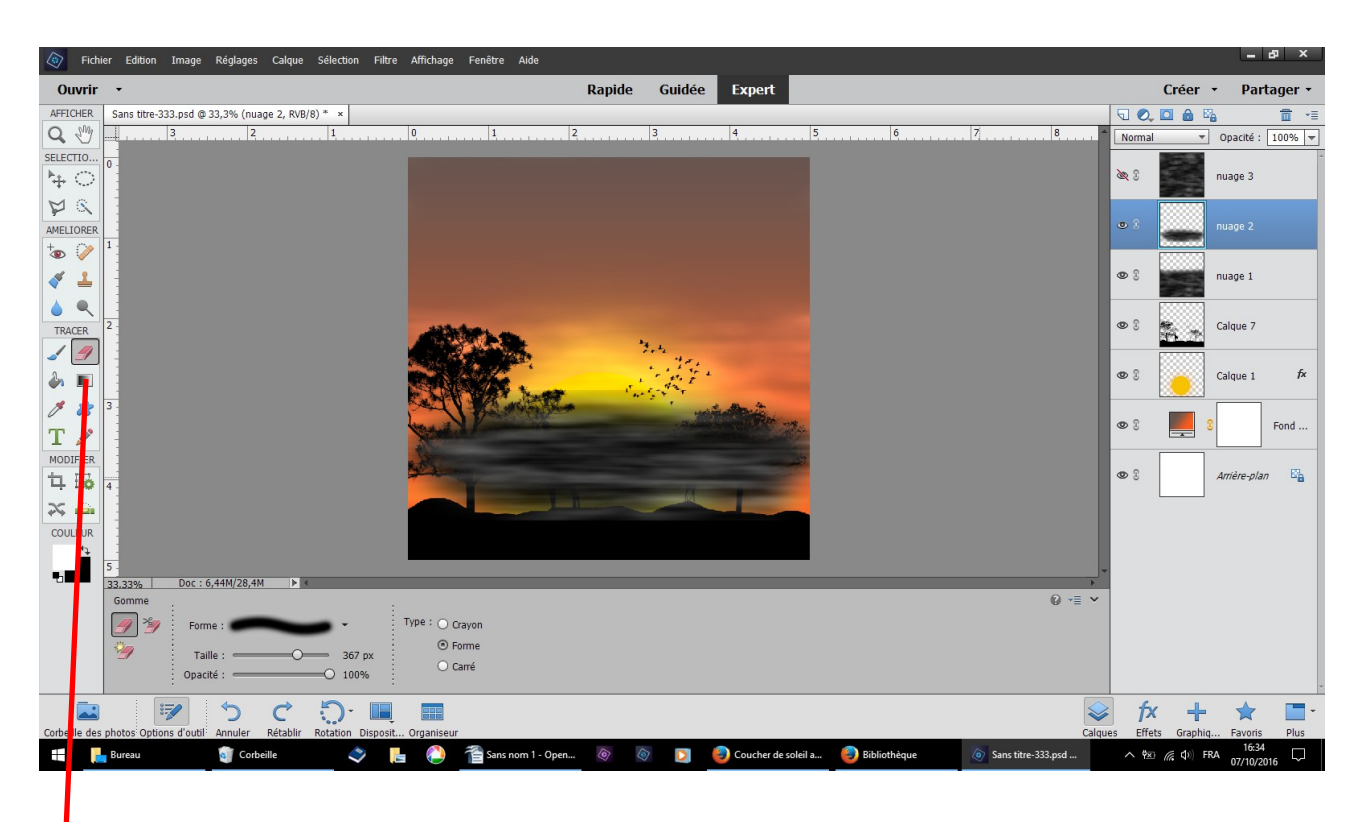

**avec l'outil gomme douce enlevez les contours**

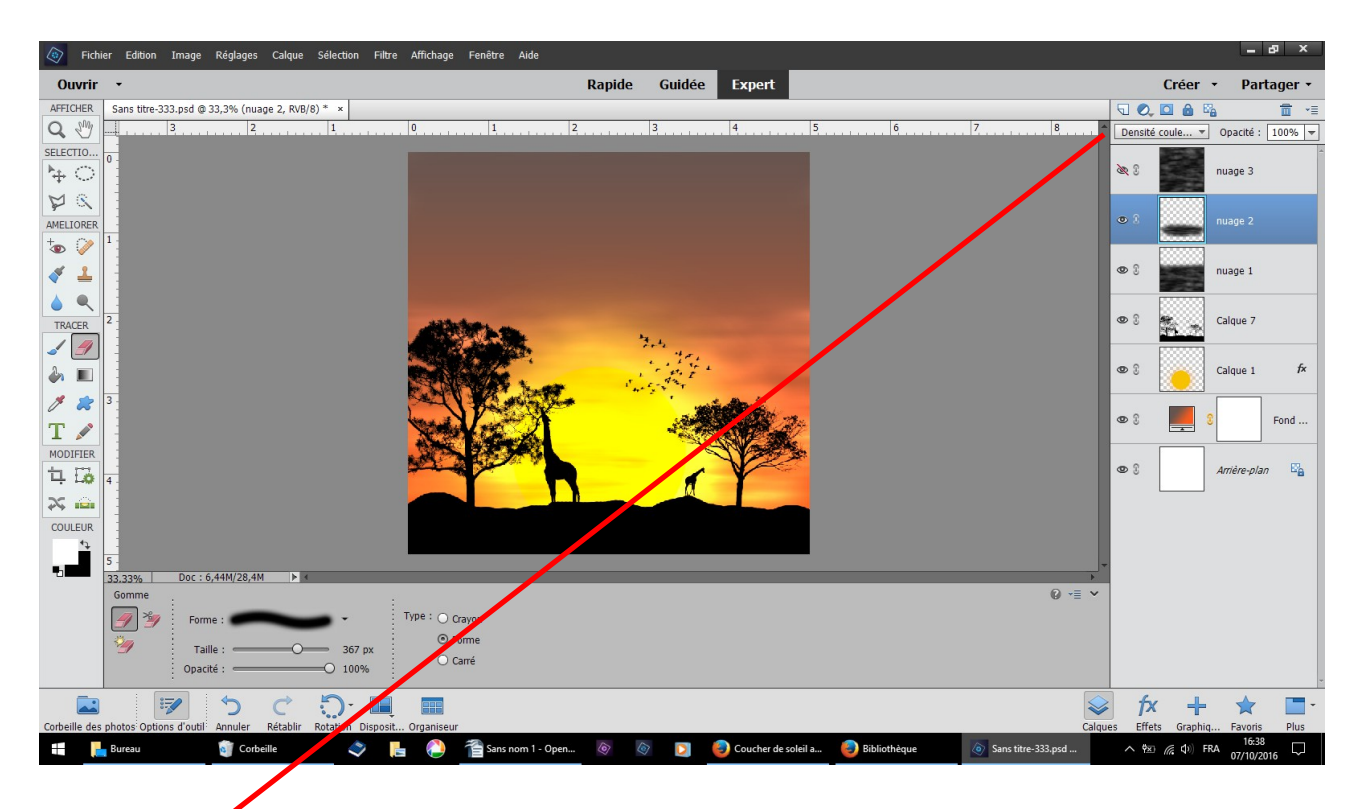

**clic normal tableau clic densité – toujours sur la calque nuage 2 le résultat est subtil**

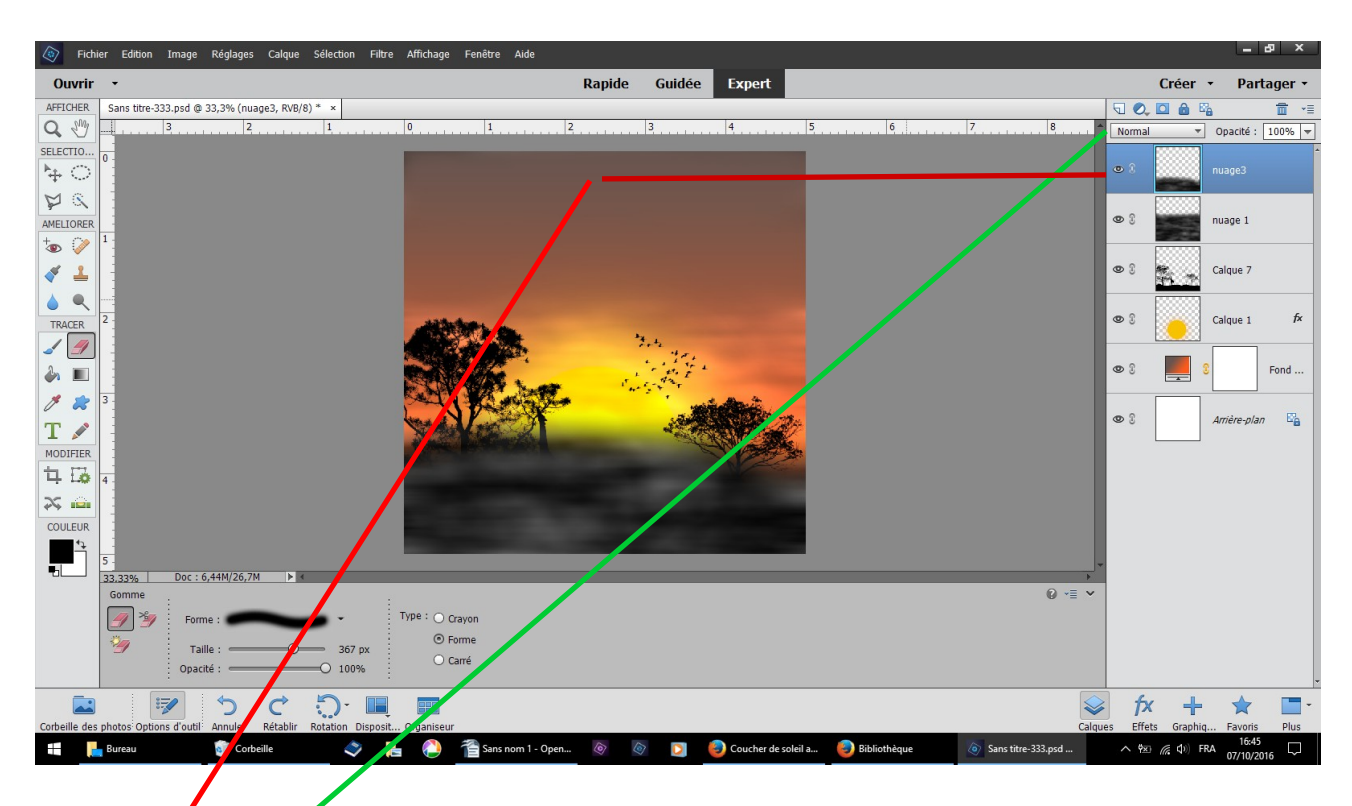

**ouvrez l'œil nuage 3 outil gomme effacez le haut clic normal lumière tamisée**

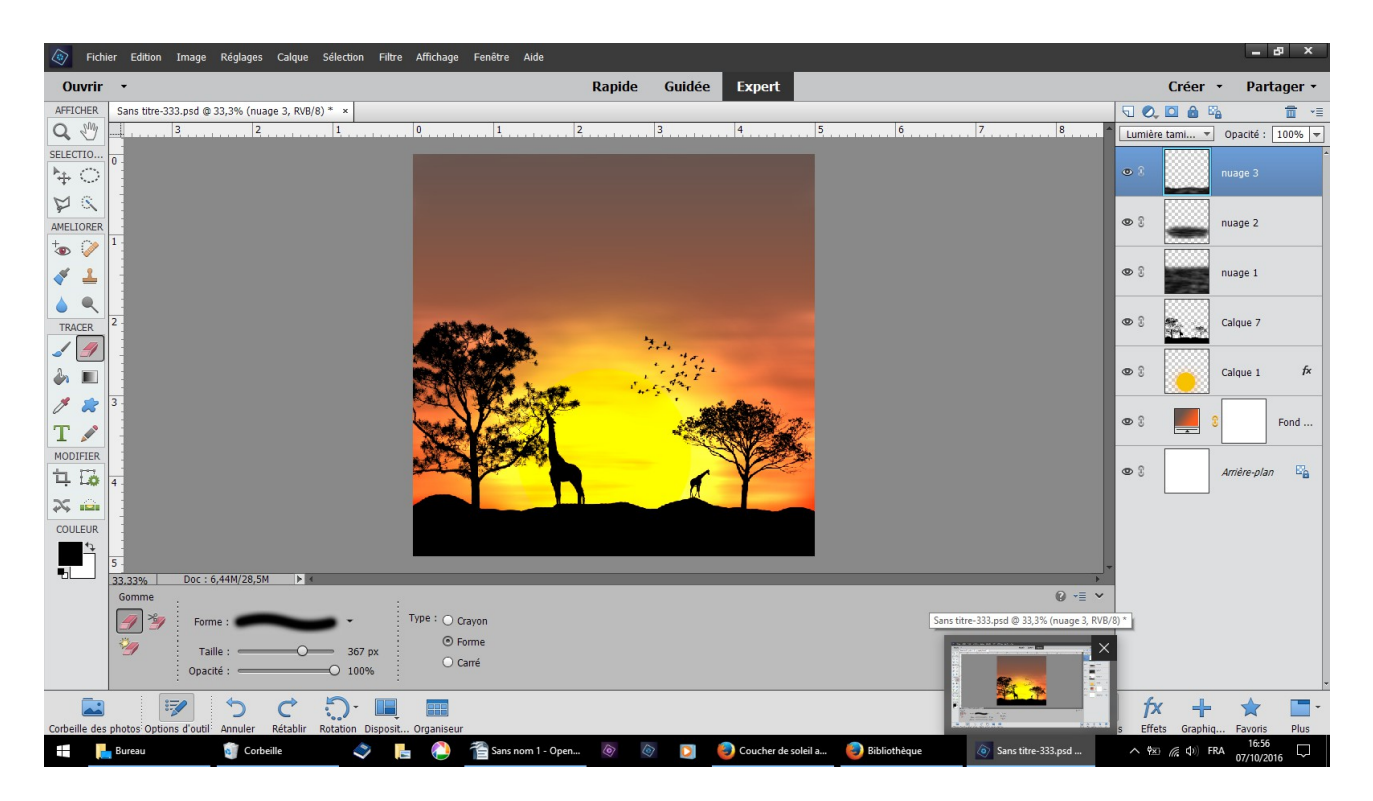

**résultat subtil**

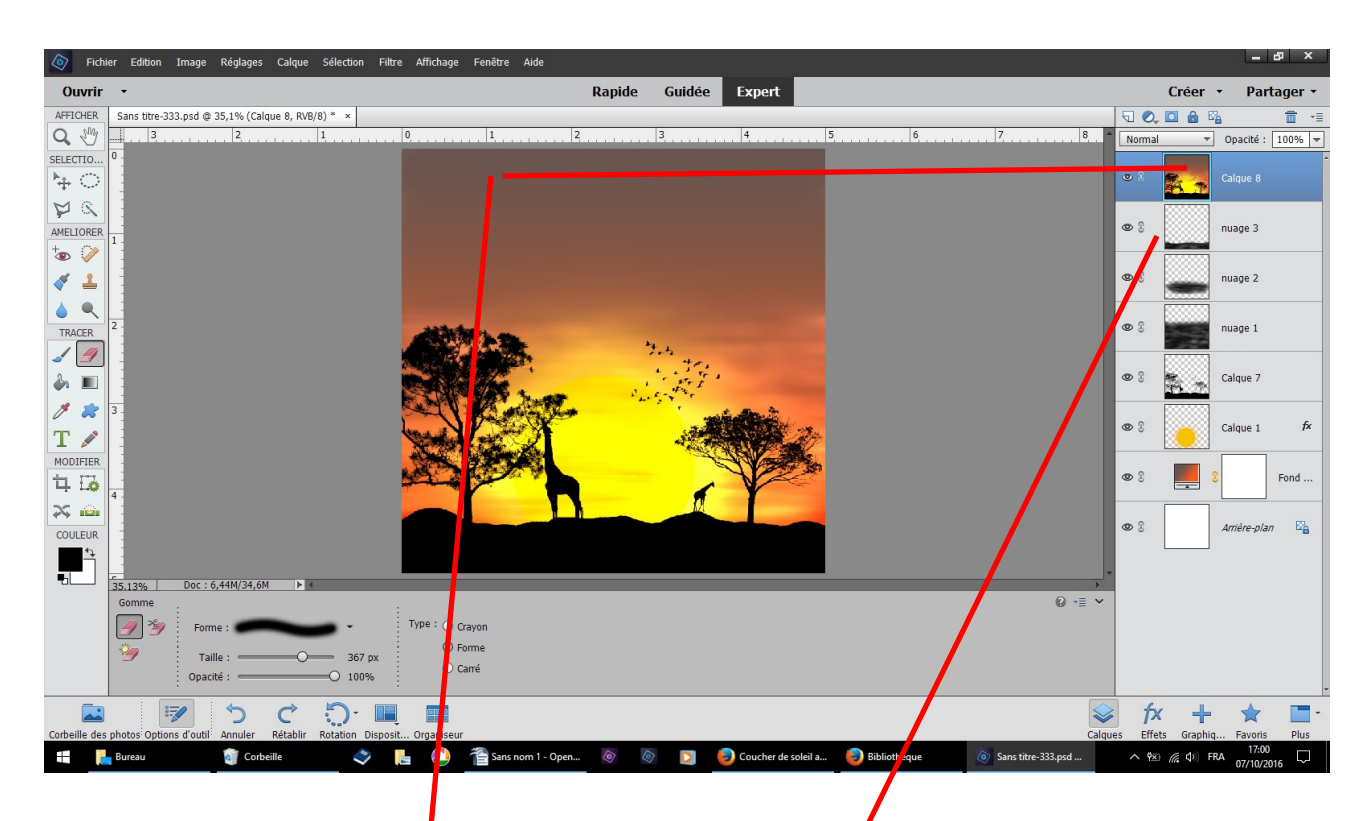

**en vous plaçant sur le dernier calque nuage trois maintenez ensemble les touches clavier : ctrl shift alt E vous obtenez une fusion de tous les calques inférieurs**

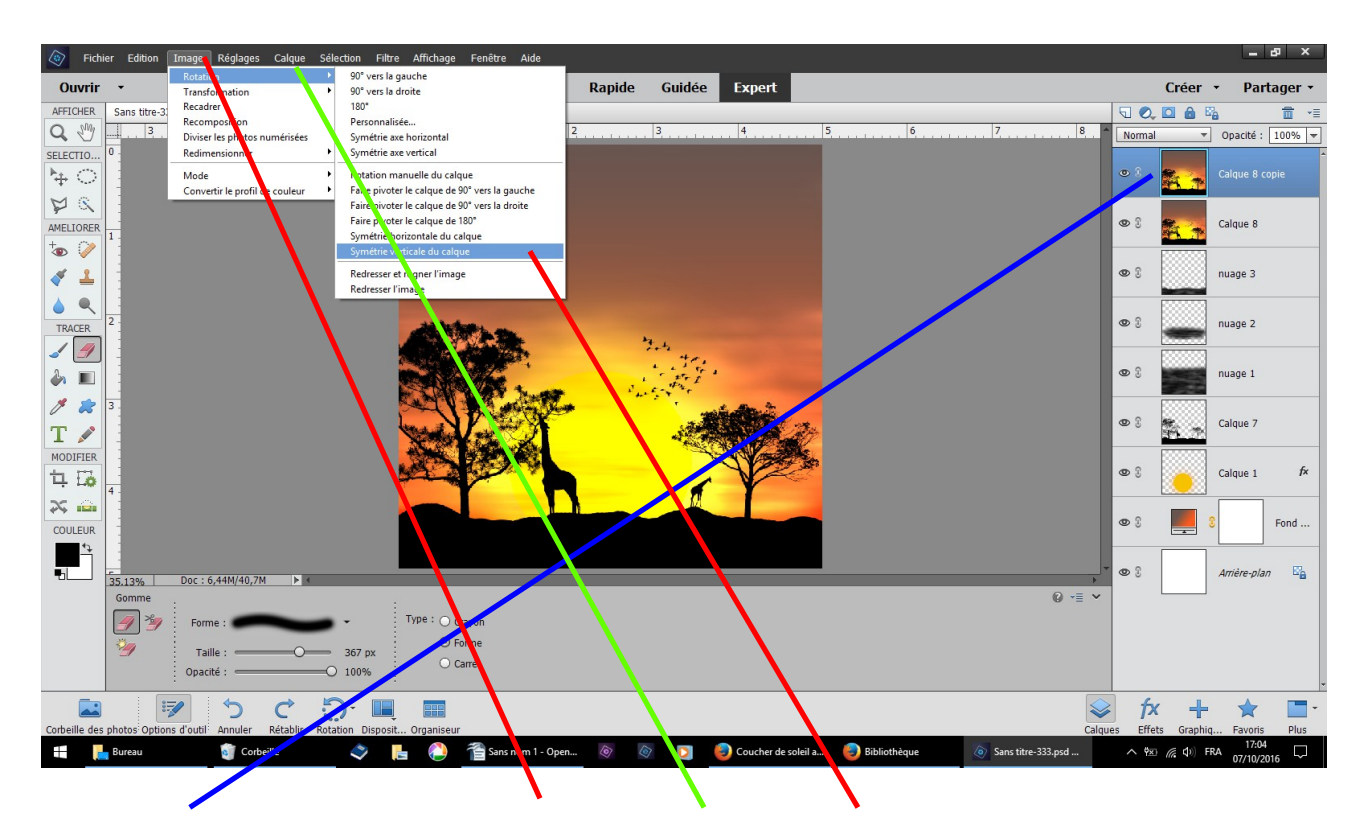

**dupliquez ce calque faire image rotation symétrie verticale du calque**

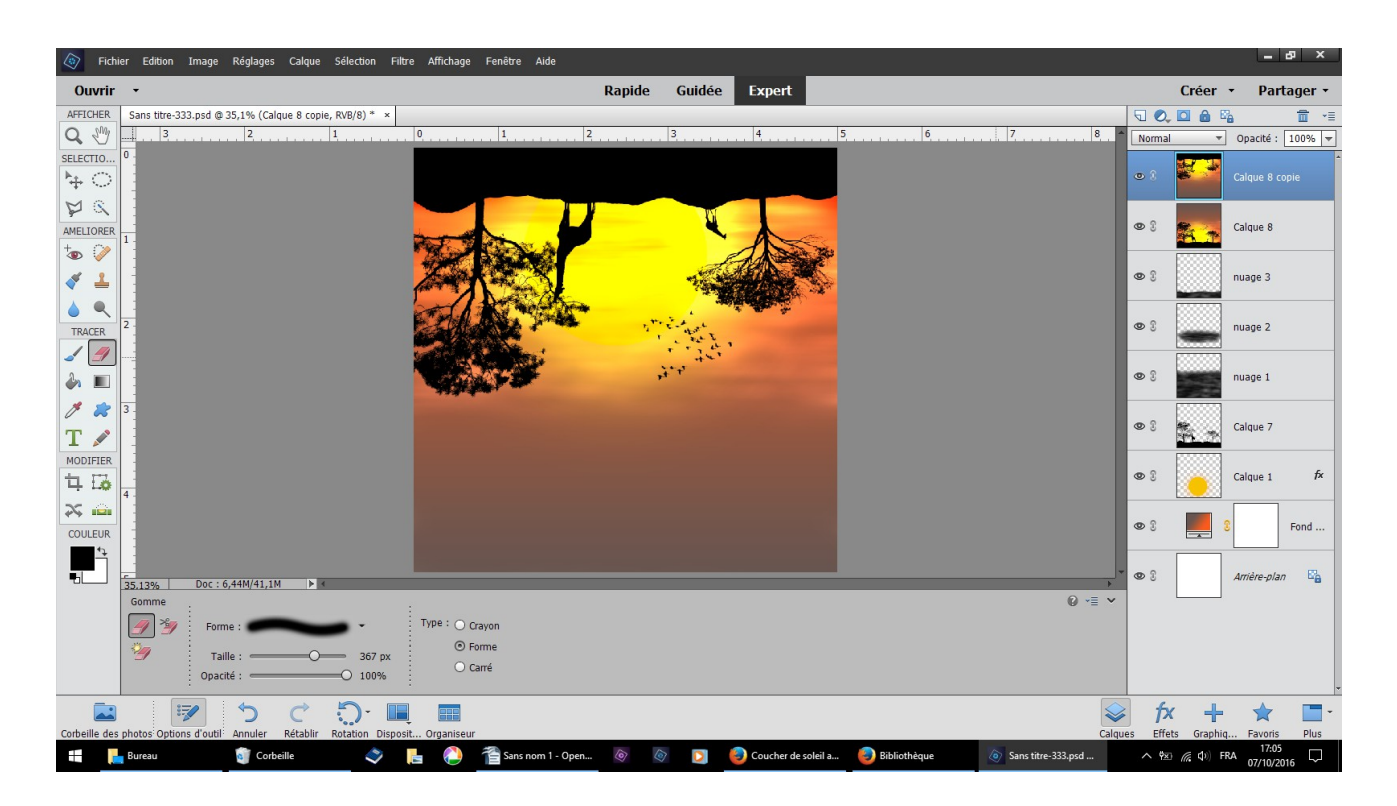

## **résultat**

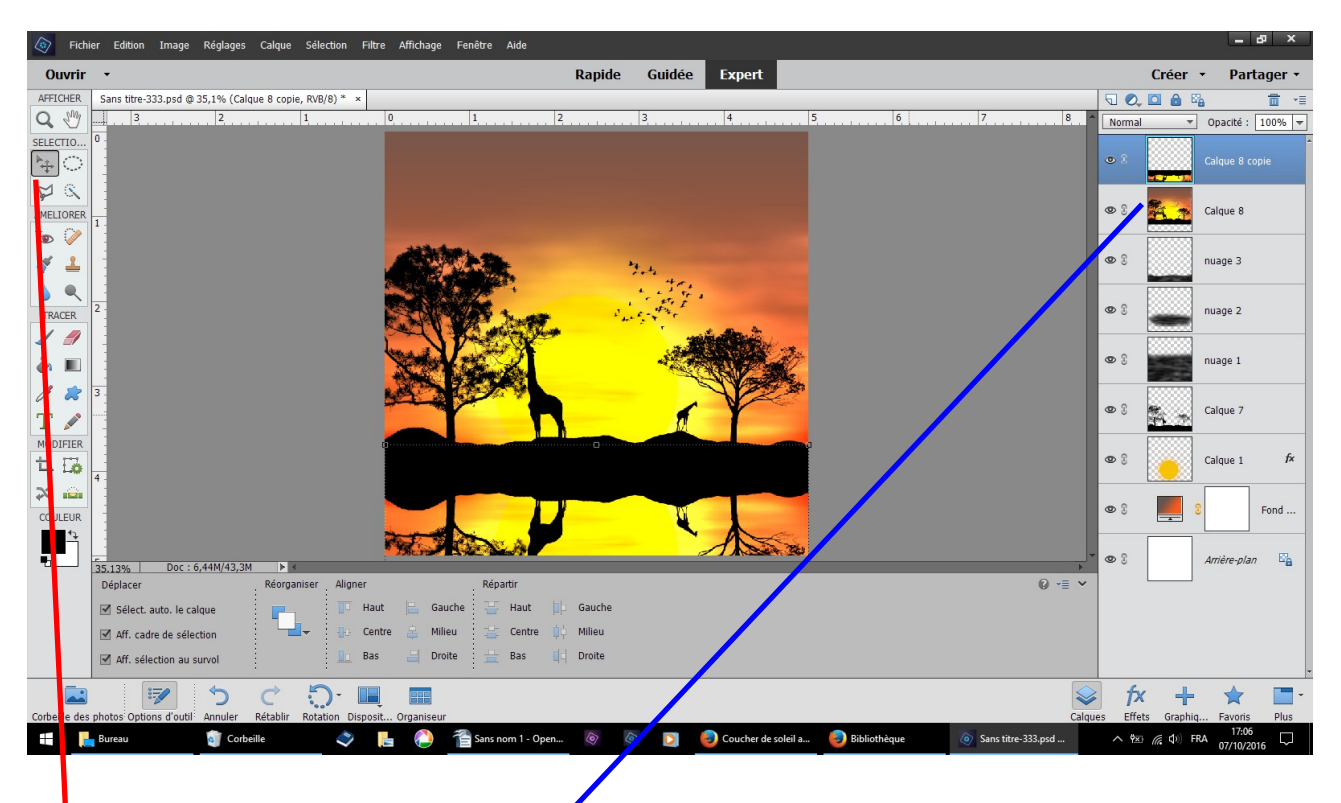

outil déplacement baissez le *c*alque renversé à toucher celui du dessus **au besoin sélectionnez l'autre calque pour le remonter un peu**

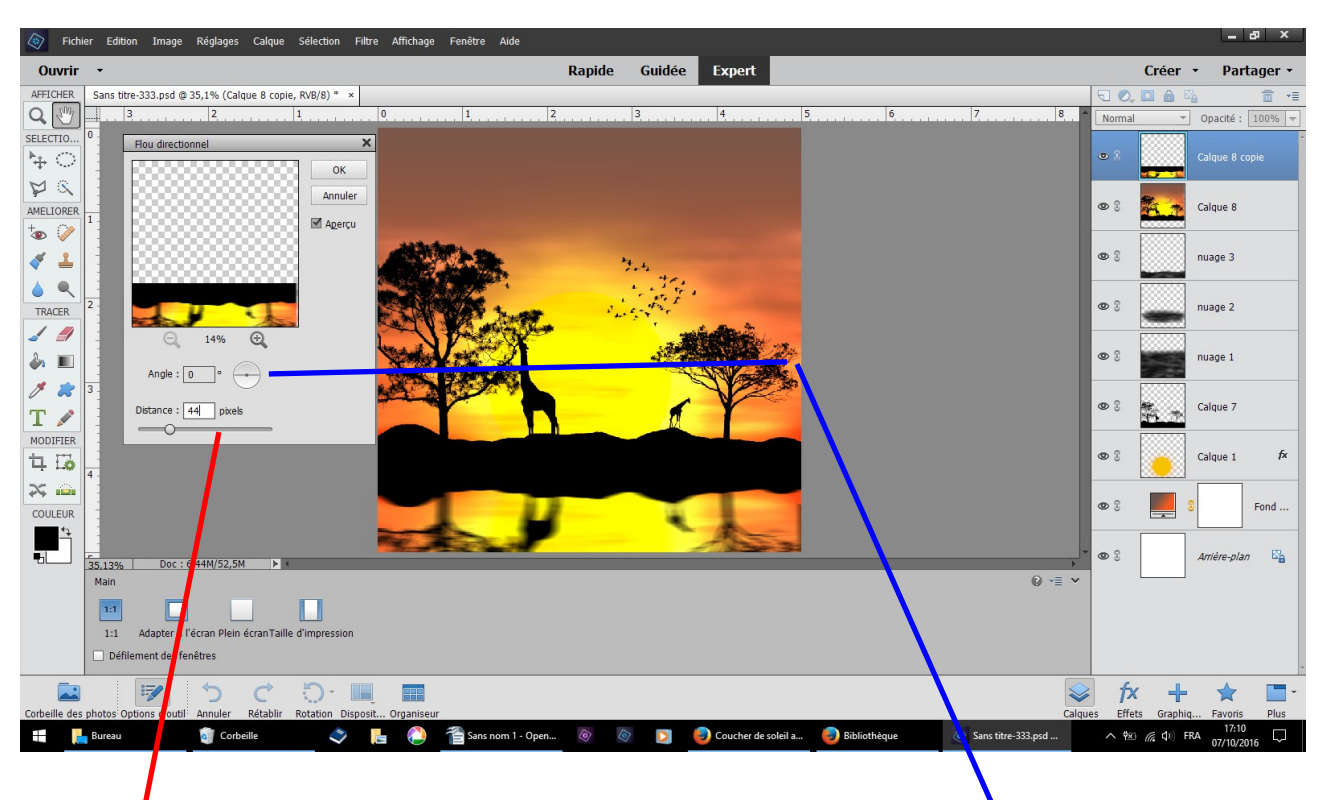

### **filtre flou, flou directionnel renseigner le tableau angle 0 distance 44 OK**

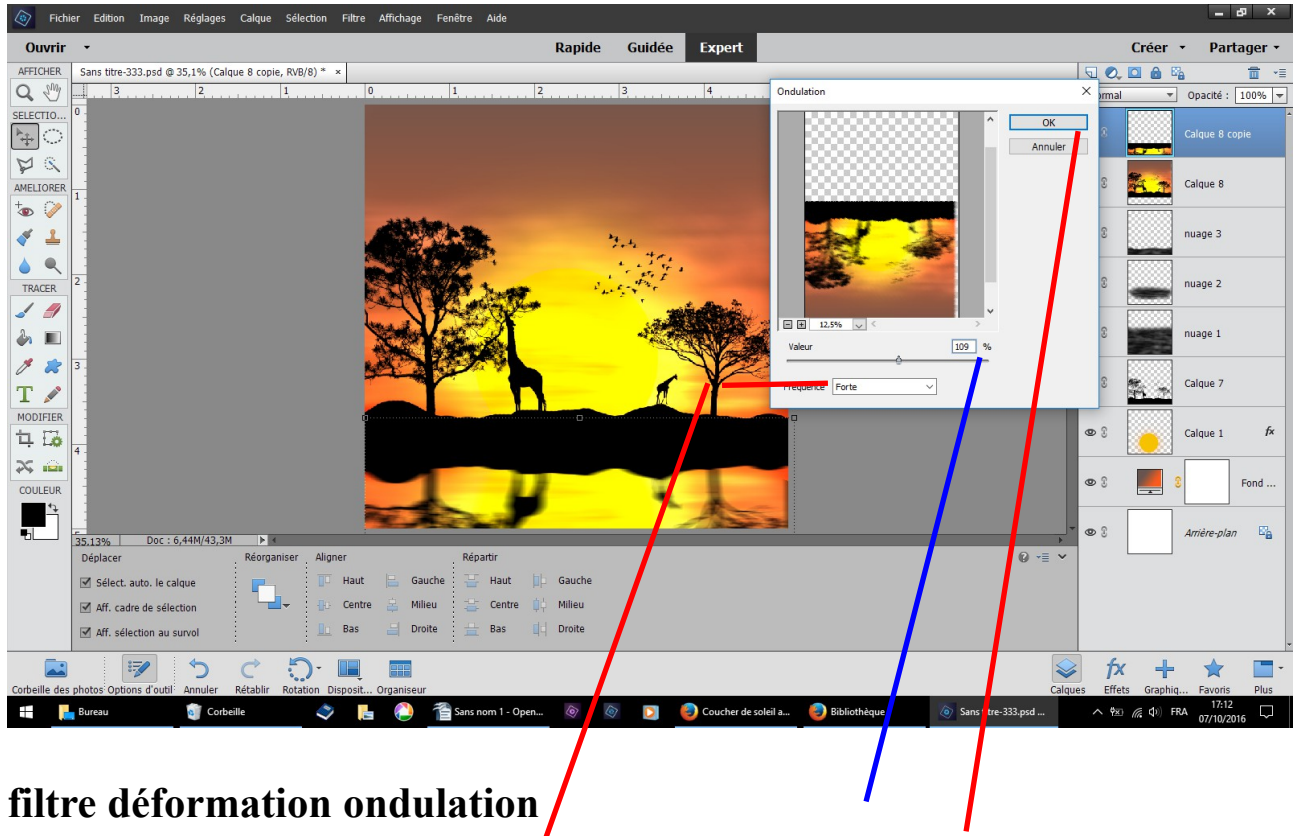

**renseigner le tableau fréquence forte valeur 109 OK**

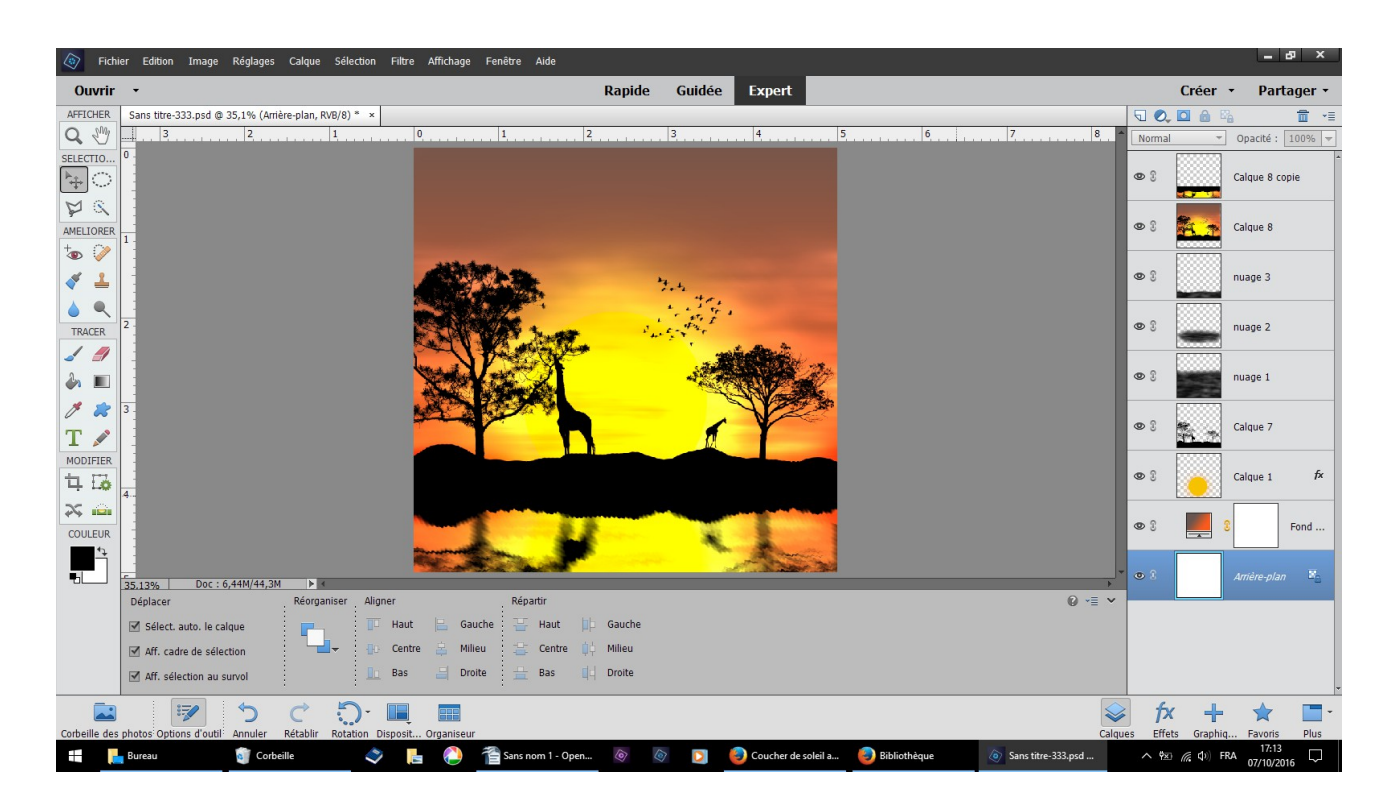

# **résultat**

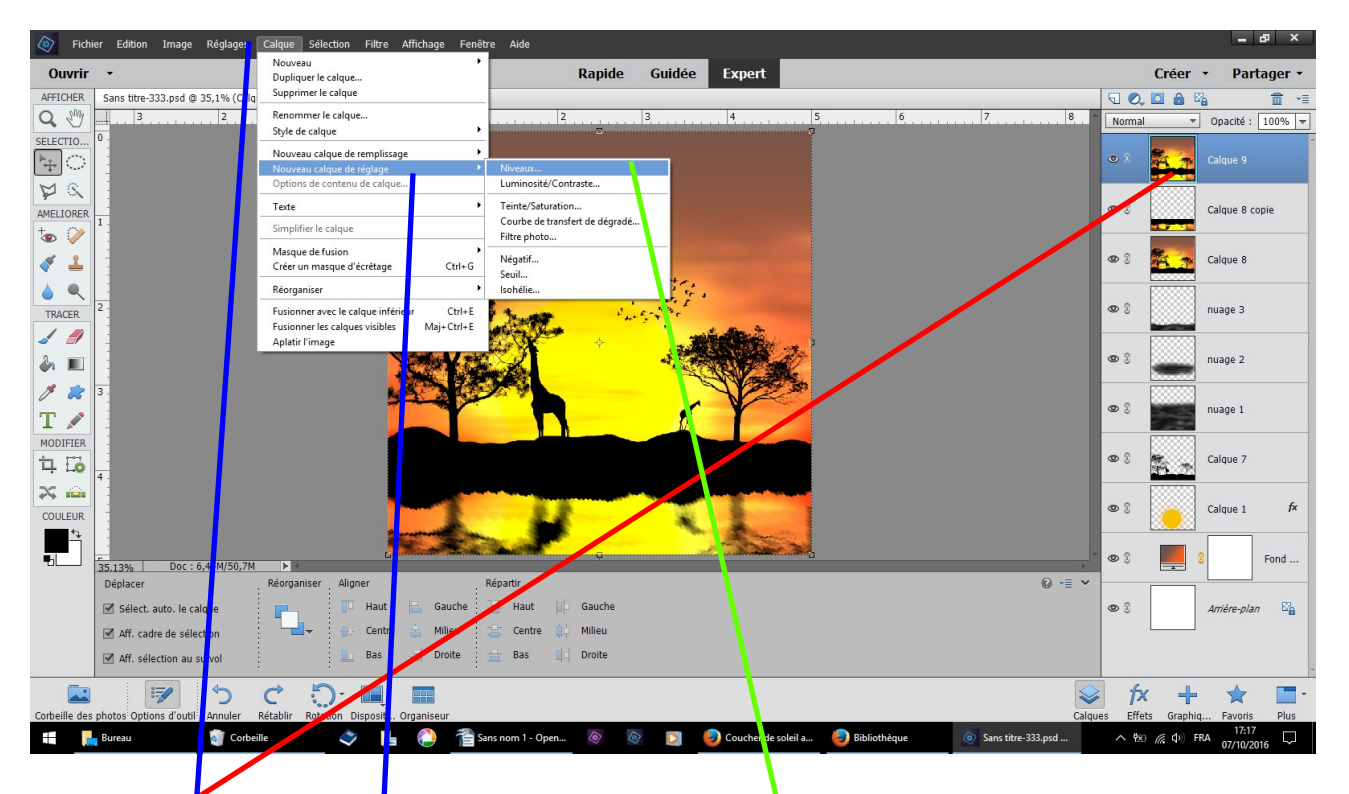

en se plaçant sur le dernier calque même manip Ctrl shift Alt E **nouvelle fusion faire calque nouveau calque de réglage niveau**

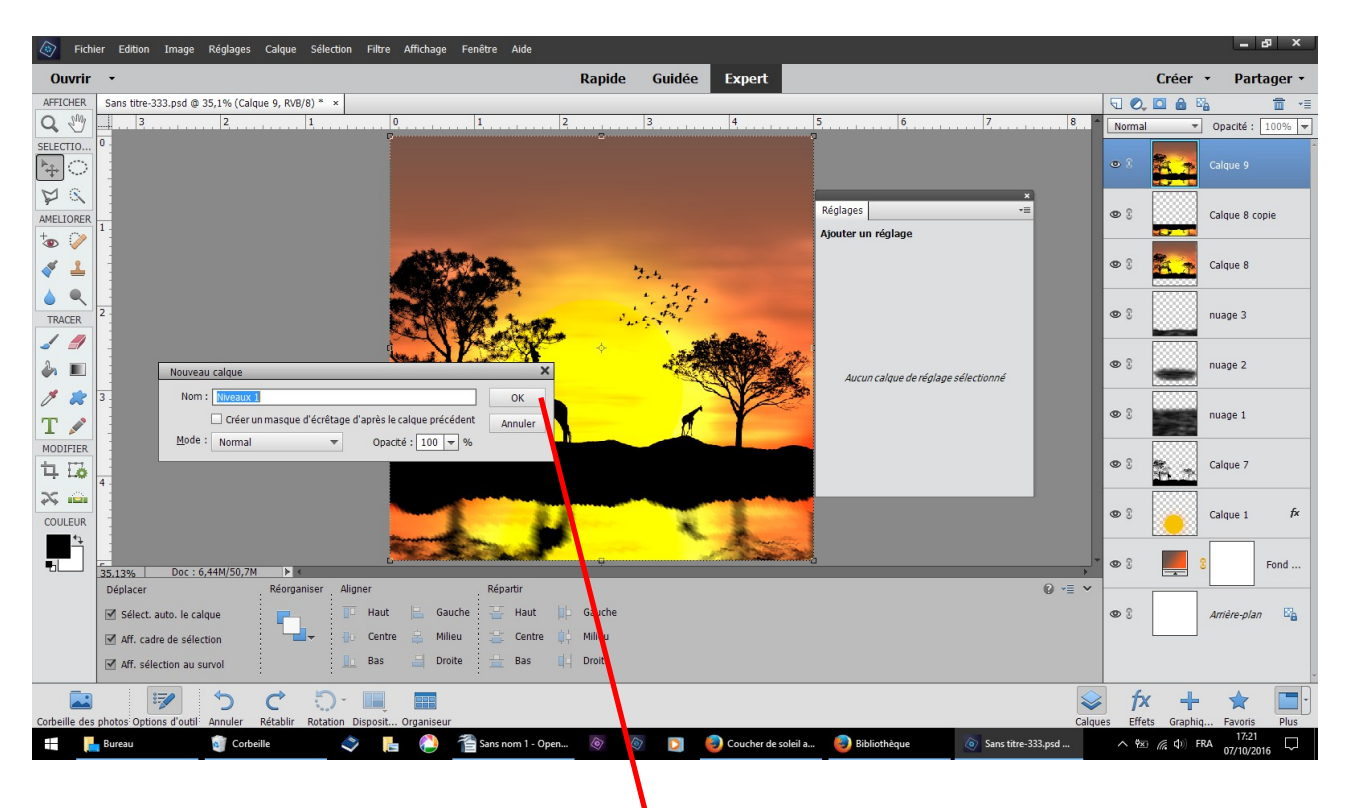

**deux tableaux s'ouvre répondre OK**

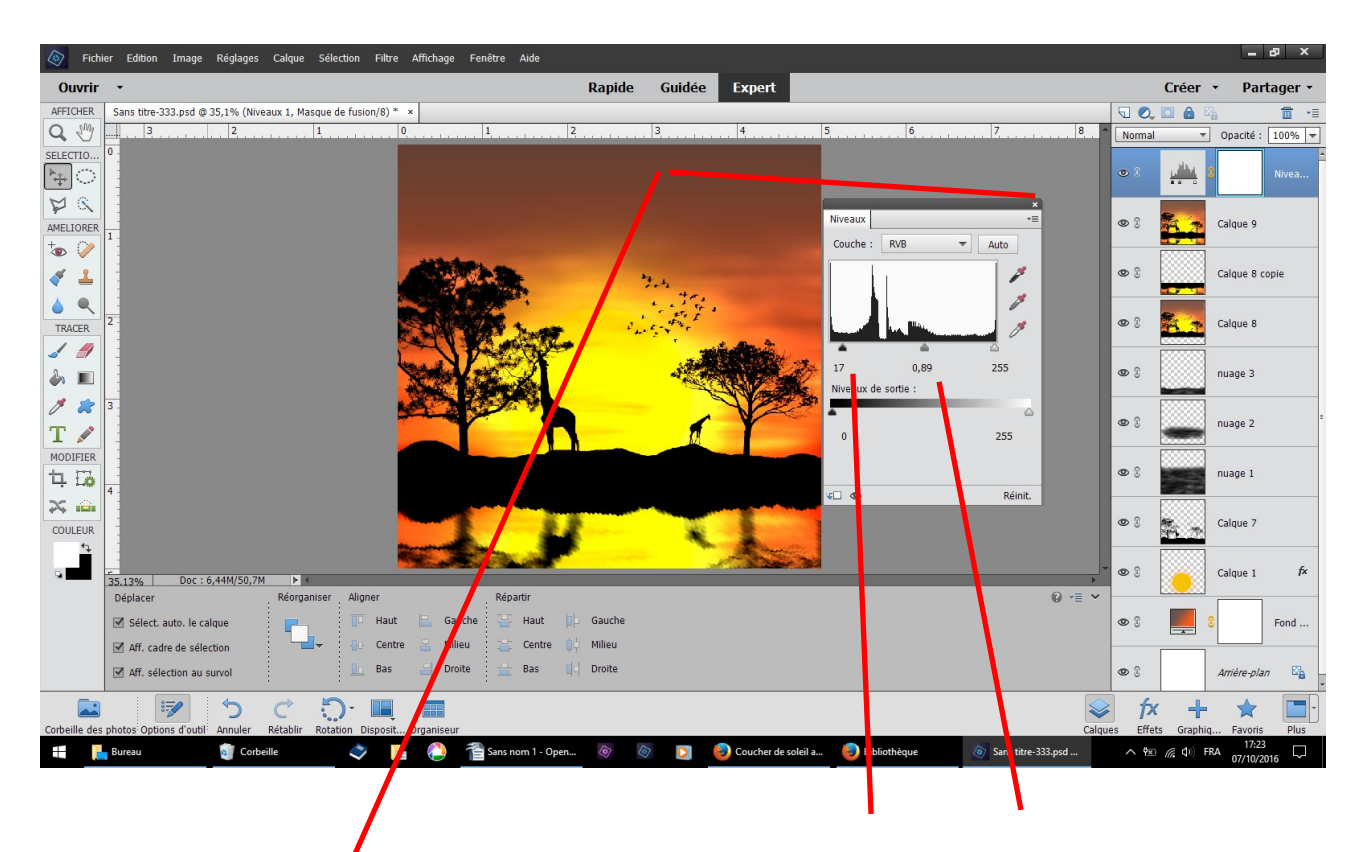

**ensuite renseigner le tableau en changeant les chiffres 17 et 0,89 clic sur la croix** 

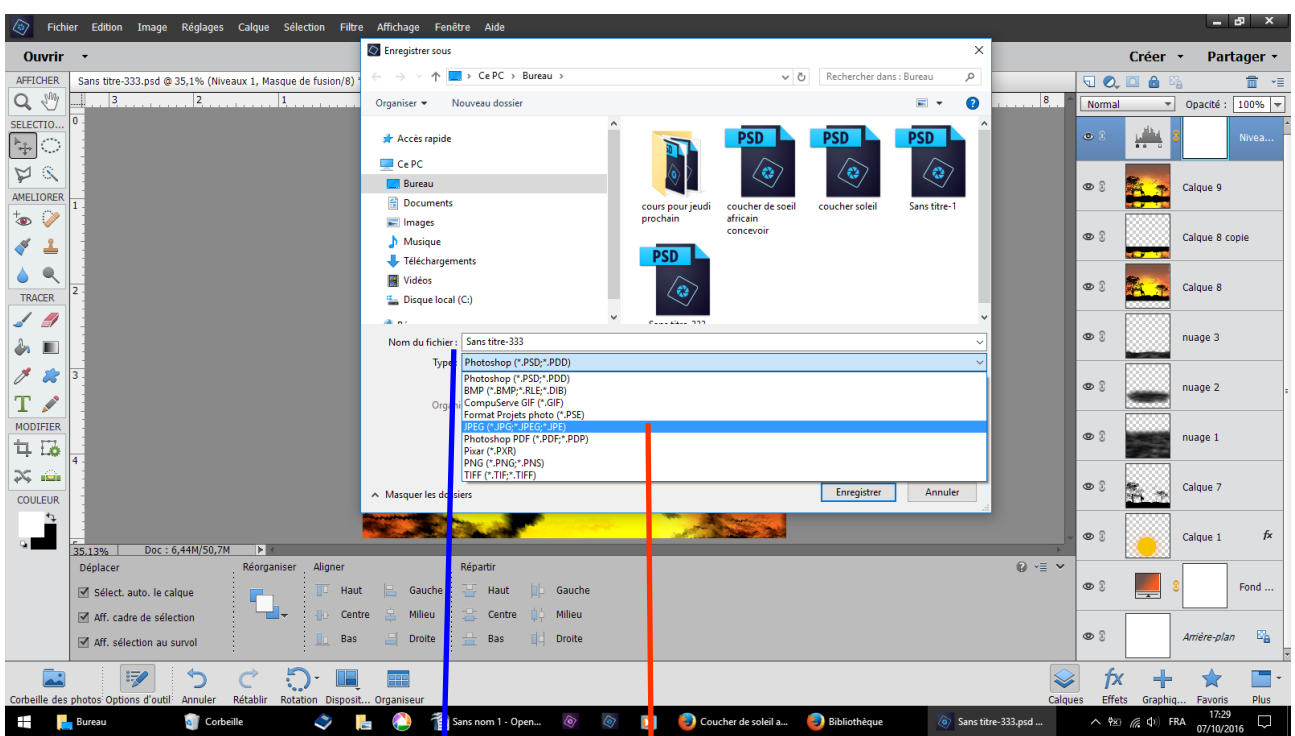

pour terminer fichier enregistrer sous choisir la destination ici le **bureau**

**changer l'extantion de .psd en .jpeg de façon à pouvoir partager votre réalisation avec ceux qui ne possèdent pas photoshop**

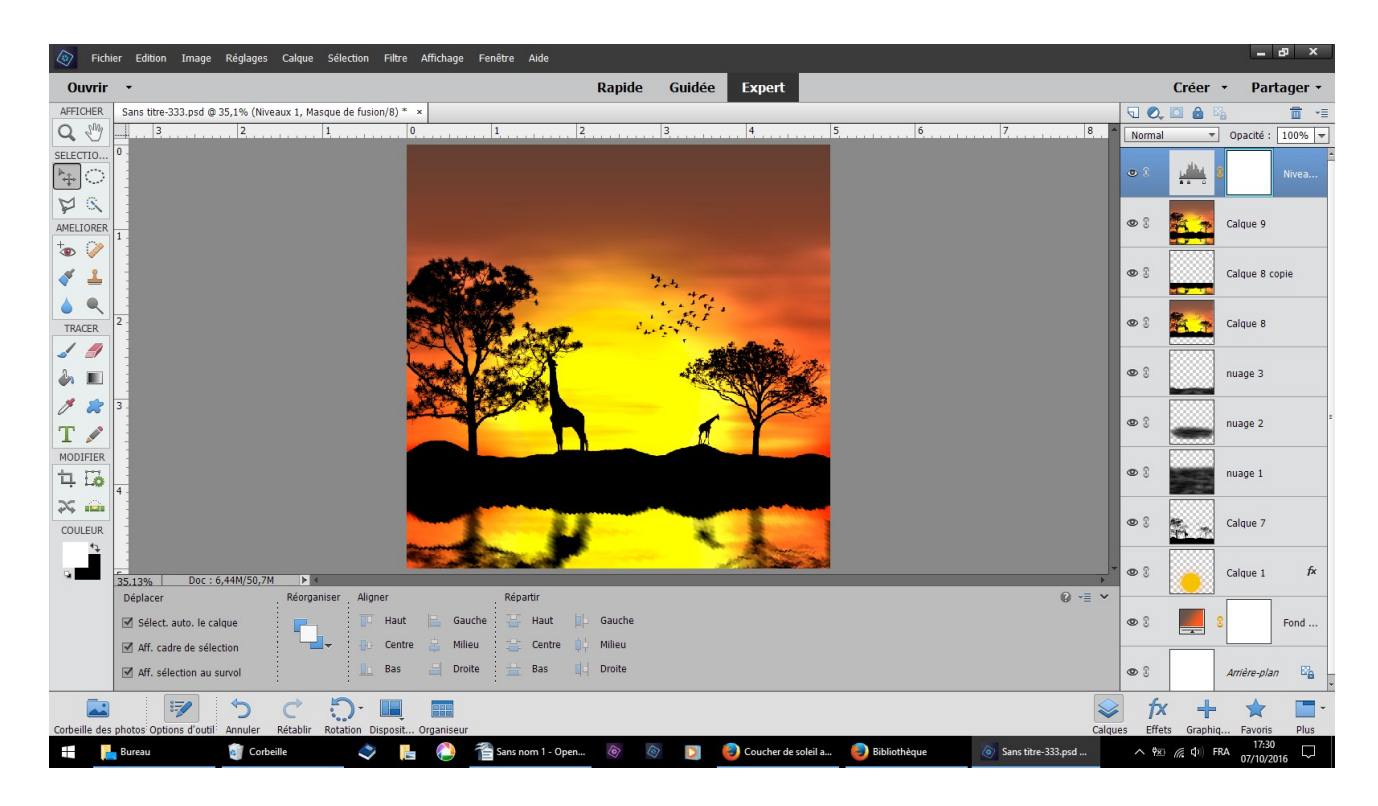

 **fichier fermer si vous voulez le conservez répondre OK FIN**